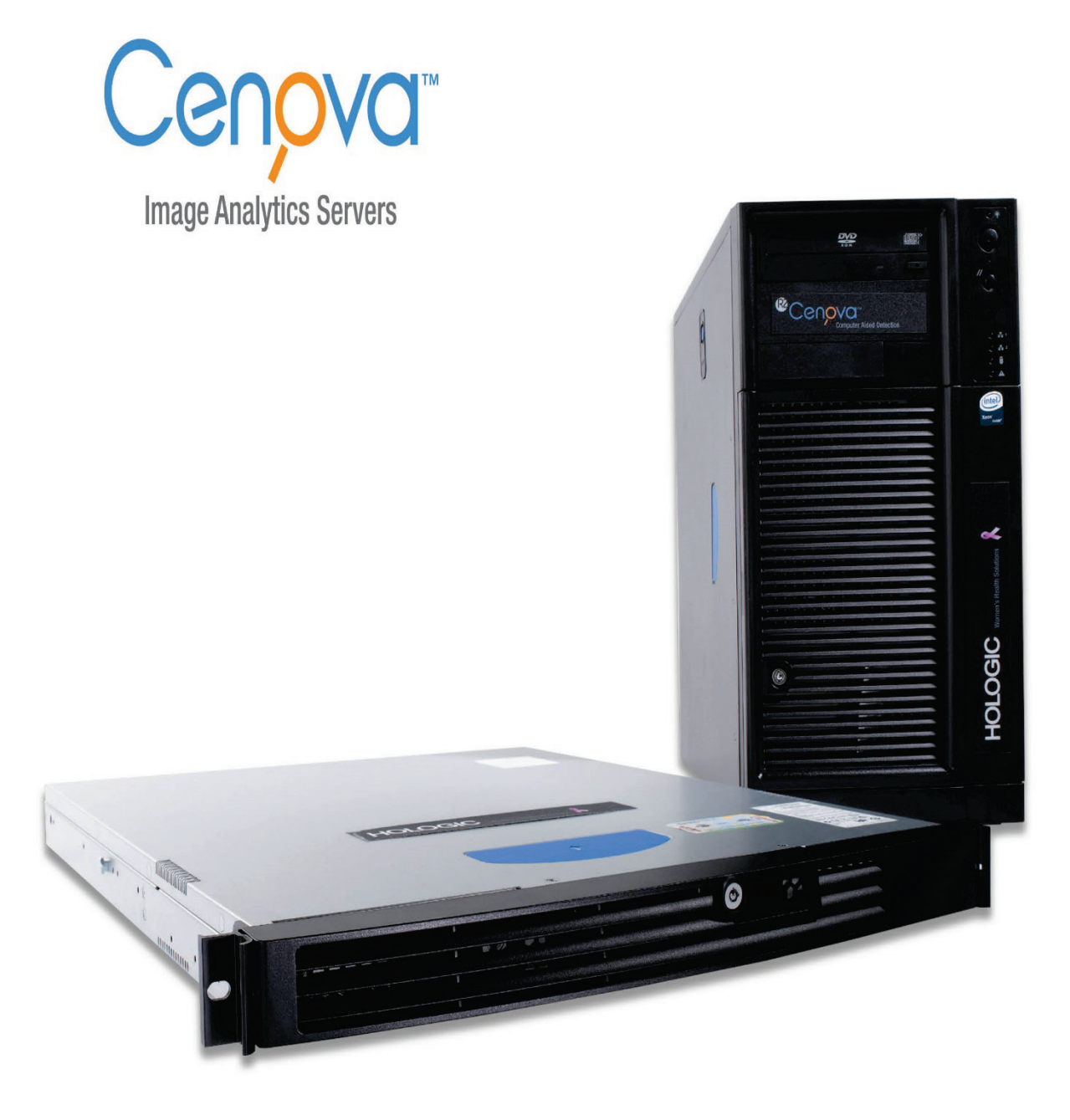

## Manuale dell'utente del Cenova™ Image Analytics Server

Versione 3.0 MAN-05463-702 Revisione 001

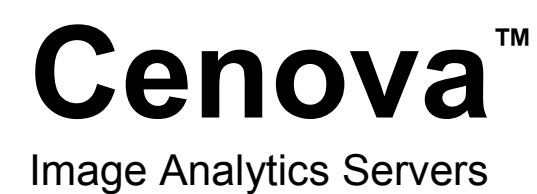

## Guida dell'utente **Versione 3.0**  Codice articolo MAN-05463-702

Revisione 001 Gennaio 2018

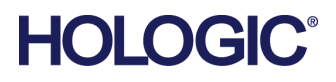

#### **Assistenza tecnica**

Nel Nord America contattare: Numero verde: +1.877.371.4372 E-mail: **BreastHealth.Support@hologic.com** Orari: lunedì – venerdì, 6:00 – 17:00, ora del Pacifico (GMT –8:00) Sito Web: **www.hologic.com** In Europa, Sud America e Asia, rivolgersi al rappresentante o al distributore locale.

© 2018 Hologic, Inc. Stampato negli USA. Questo manuale è stato originariamente scritto in inglese.

Hologic, Cenova, DigitalNow, Dimensions, ELC, ImageChecker, Quantra, SecurView, Selenia e i loghi associati sono marchi di fabbrica e/o registrati di Hologic, Inc. e/o sue affiliate negli Stati Uniti e/o in altri Paesi. Tutti gli altri marchi di fabbrica, marchi registrati e nomi di prodotti sono di proprietà dei rispettivi proprietari. Questo prodotto può essere protetto da uno o più brevetti statunitensi o di altri Paesi identificati sul sito We[b www.Hologic.com/patents.](http://www.hologic.com/patents) 

## **Sommario**

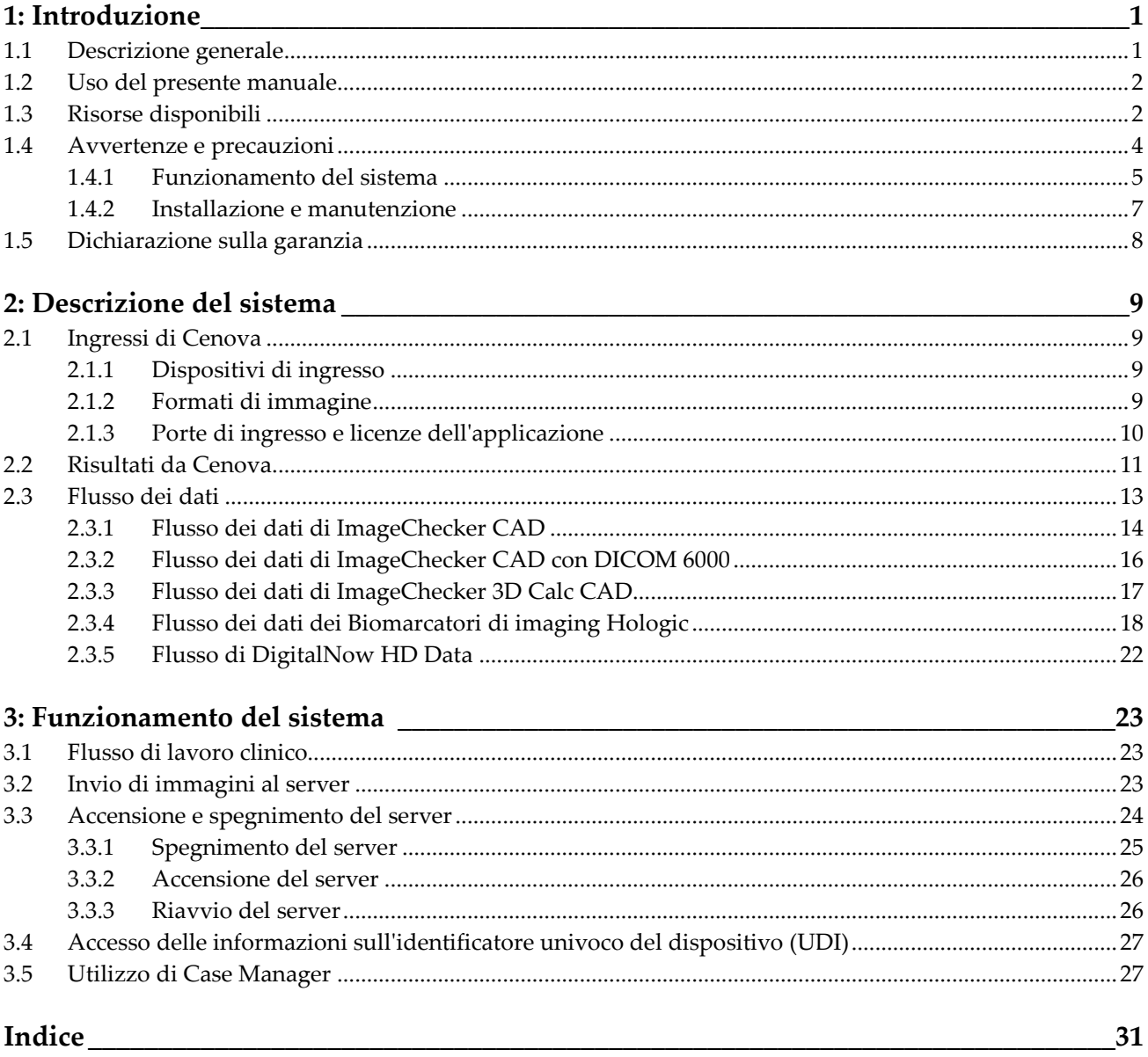

## **1: Introduzione Capitolo 1**

<span id="page-6-0"></span>*[Descrizione generale](#page-6-1)* a pagina [1](#page-6-1) *[Uso del presente manuale](#page-7-0)* a pagina [2](#page-7-0) *[Risorse disponibili](#page-7-1)* a pagina [2](#page-7-1) *[Avvertenze e precauzioni](#page-9-0)* a pagin[a 4](#page-9-0) *[Dichiarazione sulla garanzia](#page-13-0)* a pagina [8](#page-13-0)

## <span id="page-6-1"></span>**1.1 Descrizione generale**

Questo manuale fornisce le istruzioni per il funzionamento e la manutenzione del Cenova™ Image Analytics Server in ambiente clinico. Il server elabora le immagini mammografiche utilizzando gli algoritmi brevettati del software.

Cenova è un server applicativo ad alte prestazioni che utilizza le applicazioni brevettate del software per aiutare i radiologi nell'analisi delle immagini mammografiche digitali. Il server Cenova è stato progettato per essere utilizzato da radiologi che lavorano in ambiente ospedaliero, ambulatoriale o in un centro di imaging mammario. Il server può essere utilizzato anche per attività di ricerca.

Il server può essere collocato in qualsiasi ambiente in cui non siano presenti pazienti, purché sia collegato alla rete mammografica. Dopo essere stato configurato, il server richiede una minima interazione diretta con l'operatore. Qualsiasi interazione avviene tramite un'interfaccia intuitiva tipo Web browser.

#### **Convenzioni DICOM**

DICOM (Immagini e comunicazione digitali in medicina) è uno standard internazionale utilizzato per lo sviluppo, la trasmissione, la stampa e l'archiviazione delle informazioni delle immagini mediche. Hologic utilizza le seguenti designazioni degli standard DICOM per le immagini mammografiche digitali:

- Immagini mammografiche digitali DICOM Destinate all'elaborazione
- Immagini mammografiche digitali DICOM Destinate alla presentazione
- Immagini di cattura secondaria DICOM Proiezione grezza
- Immagini di cattura secondaria DICOM 2D sintetizzate grezze

Per semplificare, questo manuale abbrevia le suddette designazioni in "Immagini destinate all'elaborazione", "Immagini destinate alla presentazione"*, "*Immagini di proiezione grezza" e "Immagini 2D sintetizzate grezze".

## <span id="page-7-0"></span>**1.2 Uso del presente manuale**

Il presente manuale è organizzato come descritto di seguito:

- *[Introduzione](#page-6-0)* a pagina [1:](#page-6-0) fornisce le informazioni di base sul server Cenova e la relativa documentazione.
- *[Descrizione del sistema](#page-14-0)* a pagina [9:](#page-14-0) riassume le specifiche relative alle immagini e ai formati per lo scambio dei dati tra il server Cenova e gli altri dispositivi installati presso la propria struttura sanitaria.
- *[Funzionamento del sistema](#page-28-0)* a pagina [23:](#page-28-0) fornisce informazioni sulla gestione del flusso di lavoro clinico, sullo spegnimento e l'accensione del server, sull'accesso alle informazioni UDI e sull'uso di Cenova Case Manager.

## <span id="page-7-1"></span>**1.3 Risorse disponibili**

Oltre al presente manuale dell'utente, sono disponibili le seguenti risorse come supporto per l'utilizzo del server Cenova.

• **Formazione:** il presente manuale dell'utente serve come formazione per il server Cenova.

Il team applicativo Hologic è disponibile attraverso formazione remota nel caso si ritenga che il proprio personale necessiti di formazione ulteriore per le applicazioni ImageChecker® CAD o Quantra™ sul server Cenova. Ulteriore formazione per l'applicazione Quantra è disponibile anche tramite l'E-learning reperibile nella sezione sulla formazione del sito Web di Hologic (*[www.hologic.com](http://www.hologic.com/)*).

- **Documentazione:** Hologic fornisce i seguenti documenti per il server Cenova e le sue applicazioni:
	- *Cenova Image Analytics Server User Guide*
	- *Understanding ImageChecker CAD User Guide*
	- *Understanding ImageChecker 3D Calc CAD User Guide*
	- *Understanding Quantra User Guide*
	- *Understanding DigitalNow HD User Guide*
	- *Cenova Image Analytics Server Installation & Service Guide*
	- *Cenova Image Analytics Server Release Notes*
	- *Cenova Image Analytics Server DICOM Conformance Statement*
	- *Cenova Image Analytics Server Cybersecurity Product Report*
	- *Cenova Image Analytics Server System Requirements*

È possibile ottenere ulteriori copie cartacee dei documenti attraverso il proprio Account Manager Hologic. La dichiarazione di conformità DICOM e il report di sicurezza informatica del prodotto si trovano sul sito Internet di Hologic.

• **Supporto tecnico e assistenza:** per il servizio di assistenza nel Nord America contattare:

Numero verde: +1.877.371.4372 E-mail: *[BreastHealth.Support@hologic.com](mailto:BreastHealth.Support@hologic.com)* Orari: lunedì – venerdì, 6.00 – 17.00, PT (GMT – 8.00) Sito Web: *[www.hologic.com](http://www.hologic.com/)*

Per assistenza in Europa, Sud America e Asia, rivolgersi al rappresentante o al distributore locale.

## <span id="page-9-0"></span>**1.4 Avvertenze e precauzioni**

Nel presente manuale vengono usate le seguenti convenzioni per fornire informazioni tecniche e di sicurezza di particolare interesse.

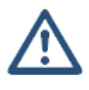

#### **AVVERTENZA:**

**Indica situazioni che possono determinare condizioni pericolose, se non vengono seguite le relative istruzioni.**

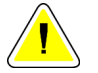

#### **Attenzione:**

**Indica situazioni che possono determinare il danneggiamento del sistema, se non vengono seguite le relative istruzioni.**

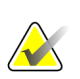

#### **Importante**

Un'istruzione fornita per assicurare risultati corretti e prestazioni ottimali oppure per chiarire le limitazioni del dispositivo.

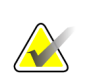

#### **Nota**

Informazioni fornite per chiarire particolari passaggi o procedure.

Prima di usare il server Cenova, leggere i seguenti messaggi di avvertenza e precauzione.

## <span id="page-10-0"></span>**1.4.1 Funzionamento del sistema**

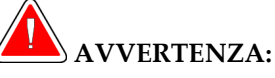

**Attenersi alle seguenti istruzioni, perché in caso di mancata osservanza delle stesse si possono verificare condizioni pericolose.**

- **Il server deve essere utilizzato soltanto da personale che abbia letto il presente manuale e abbia ricevuto la formazione necessaria per utilizzare il server. Hologic declina ogni responsabilità per lesioni o danni associati all'uso improprio o non sicuro del sistema.**
- **Non usare mai il server in un ambiente in cui siano presenti pazienti, in quanto è omologato esclusivamente per l'uso in ambienti d'ufficio.**
- **Non collocare recipienti contenenti liquidi sul dispositivo. In caso di presenza di liquidi sul dispositivo, spegnere tutti i componenti prima di pulirli, per ridurre il più possibile il rischio di scosse elettriche. Se si espongono a liquidi i componenti interni, non azionare il dispositivo e rivolgersi all'incaricato dell'assistenza di zona.**

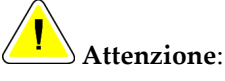

**Spegnere sempre il computer seguendo le procedure descritte nel presente manuale. Spegnendo il sistema in modo improprio si rischiano perdite di dati o danni al sistema operativo del computer.**

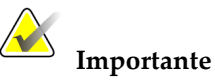

Osservare le seguenti istruzioni per assicurare risultati corretti e prestazioni ottimali oppure per chiarire le limitazioni del dispositivo.

- Per un corretto funzionamento del sistema, la qualità tecnica delle immagini (per esempio il contrasto) deve essere accettabile per il radiologo che dovrà interpretare i risultati ed essere conforme agli standard MQSA (Mammography Quality Standards Act, Legge sugli standard qualitativi per mammografia) o ai relativi standard nazionali.
- La progettazione del dispositivo e le modalità operative sono conformi agli attuali standard dell'attività clinica mammografica, come regolata dall'MQSA. Nel quadro dell'implementazione delle applicazioni mammografiche di Cenova nei protocolli clinici, gli operatori devono agire tassativamente in ottemperanza a tale normativa (negli Stati Uniti) o ai rispettivi regolamenti locali (negli altri Paesi).

• Questa apparecchiatura è stata testata ed è risultata conforme ai limiti per un dispositivo digitale di Classe A, in accordo ai Regolamenti FCC, Parte 15. Questi limiti sono stati stabiliti al fine di garantire una protezione ragionevole da interferenze dannose durante l'uso dell'apparecchiatura in ambienti commerciali. Questo strumento genera, usa ed è in grado di emettere energia a radiofrequenza e, se non viene installato e usato secondo quanto indicato nel manuale di istruzioni, può interferire in modo negativo con le comunicazioni radio. L'azionamento di questo dispositivo in zone residenziali potrebbe causare interferenze dannose; in tal caso, l'utente è tenuto a porvi rimedio a proprie spese.

## <span id="page-12-0"></span>**1.4.2 Installazione e manutenzione**

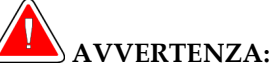

**Attenersi alle seguenti istruzioni, perché in caso di mancata osservanza delle stesse si possono verificare condizioni pericolose.**

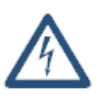

- **Il simbolo a fianco del connettore di alimentazione indica il rischio di folgorazione. Per ridurre la possibilità di scosse elettriche o incendi, collegare il computer solo a una presa elettrica opportunamente messa a terra e con tensione e corrente entro le specifiche richieste dal server.**
- **Per collegare l'alimentazione principale al server utilizzare sempre un cavo con messa a terra a tre conduttori che soddisfi gli standard normativi locali. L'uso di un adattatore a due poli esclude la messa a terra dell'impianto elettrico, creando un grave rischio di folgorazione.**
- **I server Cenova sono pesanti! Richiedere assistenza per qualunque problema relativo al sollevamento o posizionamento del server.**
- **Prima di pulirlo, spegnere sempre il server secondo le procedure indicate nel presente manuale e scollegare il cavo di alimentazione per evitare scosse elettriche. Non usare mai alcol, benzene, diluenti o altri detergenti infiammabili.**

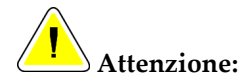

**Questa apparecchiatura non comprende alcun componente riparabile dall'operatore. Per evitare danni al server, osservare le precauzioni seguenti.**

- **Tenere l'apparecchiatura in un ambiente ben ventilato e condizionato che soddisfi le specifiche di temperatura e umidità fornite nel manuale di manutenzione del prodotto.**
- **Non tentare di installare o riparare il server Cenova. L'installazione e le riparazioni del server vanno affidate unicamente a personale qualificato autorizzato da Hologic.**
- **Prima di spostare l'apparecchiatura o di sottoporla a un intervento di manutenzione o riparazione, scollegare il cavo di alimentazione.**
- **Installare il server in modo che sia protetto dal firewall dell'istituto per garantire la sicurezza di rete e la protezione antivirus. Hologic non fornisce alcuna protezione antivirus per il computer né alcun sistema di sicurezza di rete per il server. Nel caso in cui si abbia necessità di un software antivirus, visitare il sito Web Hologic per informazioni sul programma di sicurezza informatica Hologic e sulla guida all'installazione di prodotti antivirus.**

## <span id="page-13-0"></span>**1.5 Dichiarazione sulla garanzia**

Salvo per quanto dichiarato espressamente nel Contratto: i) si garantisce al cliente originario che le prestazioni dell'apparecchiatura prodotta da Hologic rimarranno sostanzialmente conformi alle specifiche del prodotto pubblicate per il periodo di un (1) anno a partire dalla data di spedizione, o se è richiesta l'installazione, dalla data di installazione ("Periodo di garanzia"); ii) i tubi radiogeni per imaging mammario digitale sono garantiti per ventiquattro (24) mesi, durante i quali i tubi in questione sono completamente coperti da garanzia per i primi dodici (12) mesi e sono garantiti secondo il metodo lineare pro rata temporis durante i mesi 13-24; iii) le parti di ricambio e gli elementi rigenerati sono garantiti per la durata rimanente del Periodo di garanzia o per novanta (90) giorni dalla spedizione, a seconda del periodo superiore; iv) si garantisce che i Materiali di consumo rimarranno conformi alle specifiche pubblicate per un periodo che termina alla data di scadenza indicata sulle rispettive confezioni; v) si garantisce che il Software dotato di licenza funzioni in conformità alle specifiche pubblicate; vi) si garantisce che i servizi saranno prestati a regola d'arte; vii) le apparecchiature non prodotte da Hologic sono garantite dai rispettivi produttori e tali garanzie si estendono ai clienti Hologic nella misura concessa dal produttore di tali apparecchiature non prodotte da Hologic. Hologic non garantisce che l'utilizzo di tali prodotti sarà ininterrotto o esente da errori, né che i prodotti possano funzionare con prodotti di terzi non autorizzati da Hologic. Le presenti garanzie non si applicano ad alcun articolo: che venga (a) riparato, spostato o alterato da personale di servizio non autorizzato da Hologic; che sia (b) sottoposto ad abuso, utilizzo eccessivo o uso improprio (compresi termico o elettrico); che venga (c) conservato, riparato o azionato in modo incompatibile con le specifiche o le istruzioni di Hologic applicabili, compreso il rifiuto da parte del Cliente di acconsentire agli aggiornamenti del Software raccomandati da Hologic; oppure che sia (d) designato come soggetto a una garanzia non Hologic o pre-release o secondo il principio "così com'è".

## **Capitolo 2 Descrizione del sistema**

- <span id="page-14-0"></span>• *[Ingressi di Cenova](#page-14-1)* a pagina [9](#page-14-1)
- *[Risultati da Cenova](#page-16-0)* a pagina [11](#page-16-0)
- *[Flusso dei dati](#page-18-0)* a pagina [13](#page-18-0)

Questo capitolo descrive il flusso dei dati per lo scambio tra il server Cenova e gli altri dispositivi installati presso la propria struttura sanitaria.

## <span id="page-14-1"></span>**2.1 Ingressi di Cenova**

- *[Dispositivi di ingresso](#page-14-2)* a pagina [9](#page-14-2)
- *[Formati di immagine](#page-14-3)* a pagina [9](#page-14-3)
- *[Porte di ingresso e licenze dell'applicazione](#page-15-0)* a pagina [10](#page-15-0)

### <span id="page-14-2"></span>**2.1.1 Dispositivi di ingresso**

Il server supporta ingressi dai tipi di dispositivi elencati di seguito. In alcuni paesi possono applicarsi delle limitazioni specifiche.

- **Sistemi di mammografia digitale a pieno campo:** Cenova elabora immagini di mammografie digitali bidimensionali provenienti da sistemi di acquisizione immagini FFDM (Full-Field Digital Mammography, immagini mammografiche digitali a pieno campo). Cenova supporta immagini provenienti dai dispositivi FFDM prodotti da Hologic Inc. (Danbury, CT), GE Healthcare (Waukesha, WI) e Siemens AG (Monaco, Germania).
- **Sistemi per la tomosintesi digitale del seno:** Cenova elabora set di dati 3D Mammography™ e immagini 2D sintetizzate provenienti dai sistemi Hologic Selenia® Dimensions®.
- **Sistemi di scansione su lastra:** per le mammografie su lastra, Cenova elabora le immagini DigitalNow™ provenienti da uno dei sistemi di scansione su lastra di Hologic.

Inoltre, le immagini prodotte da uno qualunque di questi sistemi possono essere inviate a Cenova da un sistema PACS (Picture Archiving and Communication System).

Per maggiori informazioni sui dispositivi di ingresso supportati, vedere il documento relativo all'applicazione software specifica.

### <span id="page-14-3"></span>**2.1.2 Formati di immagine**

Il server Cenova elabora oggetti di immagini mammografiche digitali che sono conformi allo standard DICOM. Il server elabora i seguenti tipi di oggetti immagine DICOM:

• Gli oggetti immagine inviati a Cenova da un sistema FFDM a seguito di un esame mammografico convenzionale, noti come immagini *destinate all'elaborazione* (dette anche immagini in 2D "grezze").

- Gli oggetti immagine inviati a Cenova tramite sistemi 3D MammographyTM di Hologic, noti come immagini di *proiezioni grezze*.
- Gli oggetti immagine inviati a Cenova tramite sistemi 3D Mammography<sup>TM</sup> di Hologic, noti come immagini *2D sintetizzate grezze*.
- Gli oggetti immagine inviati a Cenova tramite uno dei sistemi di scansione su lastra di Hologic, noti come immagini *destinate alla presentazione*.

Alcuni oggetti immagine DICOM non vengono elaborati da questo software a seconda dell'applicazione e della proiezione mammografica mostrata nell'immagine.

Per maggiori informazioni sui formati delle immagini, vedere i diagrammi in *[Flusso dei](#page-18-0)  [dati](#page-18-0)* a pagina [13.](#page-18-0)

#### <span id="page-15-0"></span>**2.1.3 Porte di ingresso e licenze dell'applicazione**

Ogni dispositivo che produce file di immagini mammografiche digitali viene mappato su una porta in ingresso del server Cenova. L'intestazione DICOM per ciascun oggetto immagine comprende un identificatore (per esempio, un numero di serie) che indica il dispositivo dal quale proviene l'immagine.

Per ogni server Cenova le strutture possono supportare:

- Fino a quattro licenze per una o tutte le applicazioni software 2D più una licenza singola per DigitalNow HD, oppure
- Fino a due licenze per ImageChecker 3D Calc CAD, oppure
- Una licenza singola per DigitalNow HD

Si noti che superando queste linee guida con un server singolo si possono compromettere i tempi di risposta del sistema.

Ogni applicazione software Cenova necessita di una licenza software per ciascun dispositivo di ingresso. Ad esempio, se vi sono quattro dispositivi FFDM, il server Cenova dovrà essere configurato con quattro licenze software per ciascuna applicazione software Cenova desiderata.

Il server Cenova può anche elaborare immagini inviate da qualsiasi numero di dispositivi PACS, purché le immagini provengano da uno dei dispositivi di acquisizione su licenza.

Per ricevere assistenza nella configurazione delle licenze, contattare il proprio Account Manager di Hologic.

## <span id="page-16-0"></span>**2.2 Risultati da Cenova**

Cenova invia i suoi risultati a stazioni di analisi diagnostica (ad esempio SecurView DX di Hologic) e a dispositivi PACS. A seconda dell'applicazione, Cenova può trasmettere i risultati in una o più forme. Nella tabella seguente sono illustrati i formati di output per ciascuna applicazione.

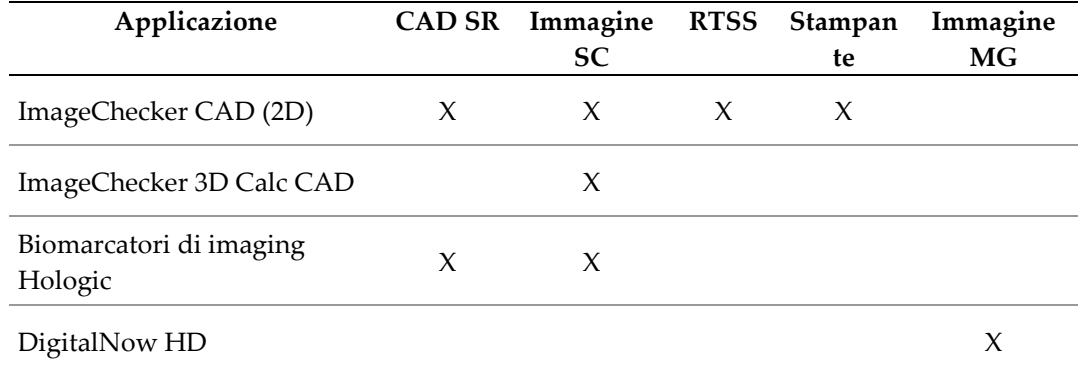

- **CAD SR** Il formato di Mammography CAD SR è il formato standard DICOM per i risultati ImageChecker CAD e/o dei biomarcatori di imaging Hologic.
- **Immagine SC** Mammography CAD SC (acquisizione secondaria) fornisce le proiezioni elaborate del caso in studio (normalmente le quattro proiezioni di screening) con ImageChecker CAD, biomarcatori di imaging Hologic o i risultati di proprietà di ImageChecker 3D Calc CAD. Per ImageChecker CAD e i biomarcatori di imaging Hologic questo formato serve per le stazioni di lavoro che non supportano Mammography CAD SR.
- **RTSS** Il formato Radiotherapy Structure Set è stato sviluppato appositamente per visualizzare risultati ImageChecker CAD su determinate stazioni di analisi GE.
- **Stampante** Questo formato fornisce risultati ImageChecker CAD per le proiezioni elaborate del caso in studio (normalmente le quattro proiezioni di screening).
- **Immagine MG** Questo formato (immagine mammografica digitale DICOM destinata alla presentazione) fornisce immagini DigitalNow HD.

Per le stazioni di analisi e i dispositivi PACS che non supportano oggetti Mammography CAD SR di ImageChecker CAD, ma supportano strati di DICOM 6000, è possibile utilizzare la soluzione dell'interfaccia DICOM 6000 di Hologic per convertire i risultati di ImageChecker CAD (vedere *[Flusso dei dati di ImageChecker CAD con DICOM 6000](#page-21-0)* a pagina [16\)](#page-21-0). Per maggiori informazioni, contattare il proprio Account Manager di Hologic.

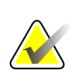

**Nota**

**Nota**

È necessario disporre della versione 1.1.7 di DICOM 6000 per supportare il sistema CAD sui risultati di immagini 2D sintetizzate come strato di DICOM 6000.

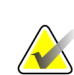

La versione 1.1.7 dell'interfaccia DICOM 6000 può essere presente su un server Cenova.

## <span id="page-18-0"></span>**2.3 Flusso dei dati**

Questa sezione descrive il flusso delle informazioni tra i vari dispositivi per le applicazioni Cenova, come elencate di seguito.

- *[Flusso dei dati di ImageChecker CAD](#page-19-0)* a pagina [14](#page-19-0)
- *[Flusso dei dati di ImageChecker CAD con DICOM 6000](#page-21-0)* a pagina [16](#page-21-0)
- *[Flusso dei dati di ImageChecker 3D Calc CAD](#page-22-0)* a pagina [17](#page-22-0)
- *[Flusso dei dati dei Biomarcatori di imaging Hologic](#page-23-0)* a pagina [18](#page-23-0)
- *[Flusso di DigitalNow HD Data](#page-27-0)* a pagin[a 22](#page-27-0)

Si noti che i sistemi mammografici possono avere diverse configurazioni a seconda dei dispositivi installati nella struttura.

### <span id="page-19-0"></span>**2.3.1 Flusso dei dati di ImageChecker CAD**

Il diagramma sottostante mostra come avviene generalmente lo scambio di informazioni tra i sistemi con ImageChecker CAD.

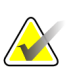

**Nota**

ImageChecker CAD si applica anche alle immagini 2D sintetizzate. Le immagini 2D sintetizzate grezze vengono inviate al server Cenova. Le corrispondenti immagini di tomosintesi mammaria o le immagini destinate alla presentazione vengono inviate alle stazioni di analisi diagnostica e PACS.

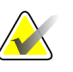

**Nota**

Quando vengono inviate a Cenova sia immagini mammografiche 2D convenzionali che immagini 2D sintetizzate per uno studio ComboHD, il server Cenova produce risultati di ImageChecker CAD separati rispettivamente per le immagini mammografiche 2D convenzionali e quelle 2D sintetizzate.

#### **Sistema/i di acquisizione dell'immagine**

**1, 2, 3:** i sistemi FFDM possono essere configurati per inviare immagini radiografiche mammografiche-digitali a qualsiasi dispositivo conforme allo standard DICOM. Il dispositivo FFDM invia due tipi di immagini, le immagini Destinate all'elaborazione al server Cenova e le immagini Destinate alla presentazione alle stazioni di analisi diagnostica e ai PACS.

#### **Server Cenova**

**4, 5, 6:** il server Cenova invia i risultati (ad esempio, oggetti in formato Mammography CAD SR o immagini CAD SC) a una o più stazioni di analisi diagnostica e/o a dispositivi PACS. Il server Cenova può inoltre fornire risultati stampati mostrando le quattro proiezioni sottoposte al processo di elaborazione del caso in studio con marker CAD.

#### **Stazione/i di analisi diagnostica e PACS**

**3, 4, 8:** le stazioni di analisi sono configurate per ricevere le immagini Destinate alla presentazione (3, 8) e i risultati di ImageChecker CAD (4, 8), che vengono poi riesaminati dal radiologo.

**7, 8:** i PACS possono essere configurati per inviare:

- immagini Destinate all'elaborazione a Cenova (7), che le elabora e distribuisce i risultati CAD secondo la configurazione selezionata, e/o
- i risultati di ImageChecker CAD e/o le immagini Destinate alla presentazione alle stazioni di analisi (8).

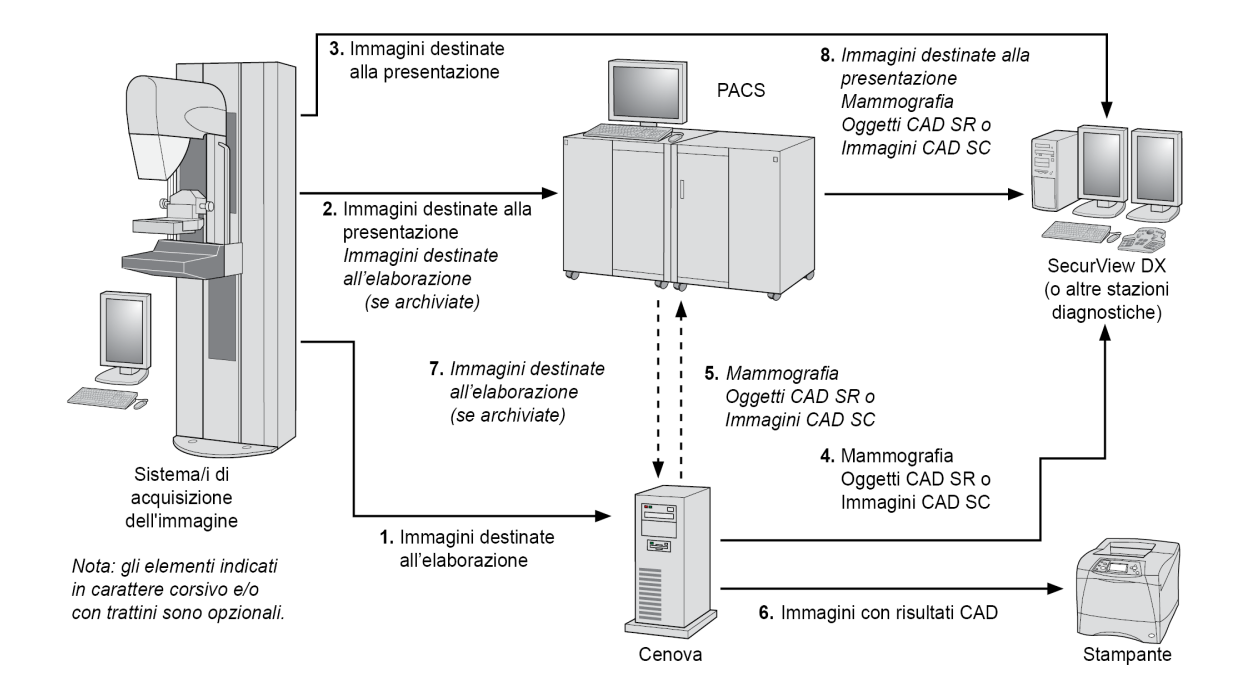

*Flusso dei dati di ImageChecker CAD*

### <span id="page-21-0"></span>**2.3.2 Flusso dei dati di ImageChecker CAD con DICOM 6000**

Solitamente, le stazioni di analisi diagnostica e i dispositivi PACS supportano il formato dei risultati Mammography CAD SR. Se la stazione di analisi o il PACS non supportano il formato Mammography CAD SR, ma supportano gli strati di DICOM 6000, si può installare una soluzione di interfaccia supplementare. Per maggiori informazioni riguardanti l'opzione dell'interfaccia DICOM 6000 di Hologic, contattare il proprio Account Manager di Hologic.

#### **Sistema/i di acquisizione dell'immagine**

**1, 2, 3, 4:** il dispositivo FFDM invia le immagini Destinate all'elaborazione al server Cenova e le immagini Destinate alla presentazione alle stazioni di analisi diagnostica, ai PACS e all'interfaccia DICOM 6000.

#### **Server Cenova**

**5:** il server Cenova invia i risultati CAD in formato DICOM Mammography CAD SR all'interfaccia DICOM 6000. Nessuna immagine necessita di essere inoltrata.

#### **Interfaccia DICOM 6000**

**6:** l'interfaccia DICOM 6000 invia le immagini con strati di risultati CAD DICOM 6000 alla stazione di lavoro diagnostica per l'analisi e ai PACS per la memorizzazione.

#### **Nota**

L'interfaccia DICOM 6000 può essere presente su un server Cenova.

#### **Stazione/i di analisi diagnostica e PACS**

**3, 6:** la stazione di analisi riceve le immagini Destinate alla presentazione e le immagini Destinate alla presentazione con strati di risultati CAD DICOM 6000, che in seguito possono essere analizzate dal radiologo.

**7:** se i risultati vengono memorizzati su un sistema PACS, possono essere recuperati successivamente e inviati alla stazione di analisi in qualsiasi momento.

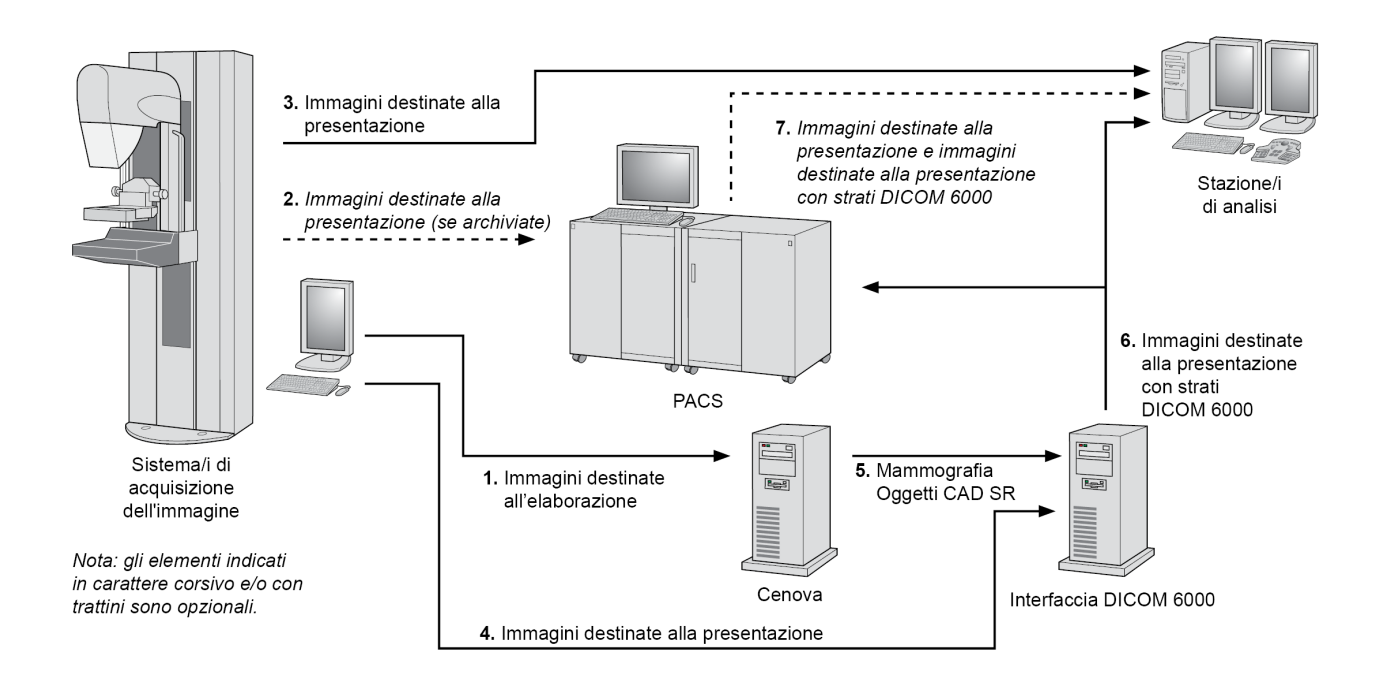

*Flusso dei dati di ImageChecker CAD con strati DICOM 6000*

## <span id="page-22-0"></span>**2.3.3 Flusso dei dati di ImageChecker 3D Calc CAD**

Questa sezione descrive il flusso di dati tra i vari dispositivi usati per 3D MammographyTM di Hologic durante l'imaging e l'analisi. Per seguire i flussi dei dati fare riferimento al diagramma riportato di seguito.

#### **Sistema/i di acquisizione dell'immagine**

**1, 2, 3:** i sistemi 3D MammographyTM di Hologic possono essere configurati per inviare set di dati 3D MammographyTM a qualunque dispositivo compatibile. Per gli scopi CAD, il dispositivo 3D MammographyTM invia due tipi di immagini, le immagini di Proiezioni grezze al server Cenova e le Sezioni ricostruite alle stazioni di analisi diagnostica e ai PACS.

#### **Server Cenova**

**4, 5:** il server Cenova invia i risultati CAD a una o più stazioni di analisi diagnostica e/o a dispositivi PACS. I risultati vengono codificati secondo una modalità brevettata all'interno di un oggetto immagine di cattura secondaria DICOM. Il risultato di Cenova può essere interpretato solo da SecurView Hologic. Attualmente, non è disponibile alcun formato DICOM per la codifica interoperabile dei risultati CAD di 3D MammographyTM.

**Stazione/i di analisi diagnostica e PACS**

**3, 4, 7:** le stazioni di analisi sono configurate per ricevere le sezioni ricostruite (3, 7) e i risultati di ImageChecker 3D Calc CAD (4, 7), che vengono poi riesaminati dal radiologo.

**6, 7:** i PACS possono essere configurati per inviare:

- immagini di proiezione a Cenova (6) che elabora le immagini e distribuisce i risultati CAD secondo la configurazione selezionata, e/o
- risultati ImageChecker 3D Calc CAD e/o le fette ricostruite alla/e stazione/i di analisi (7).

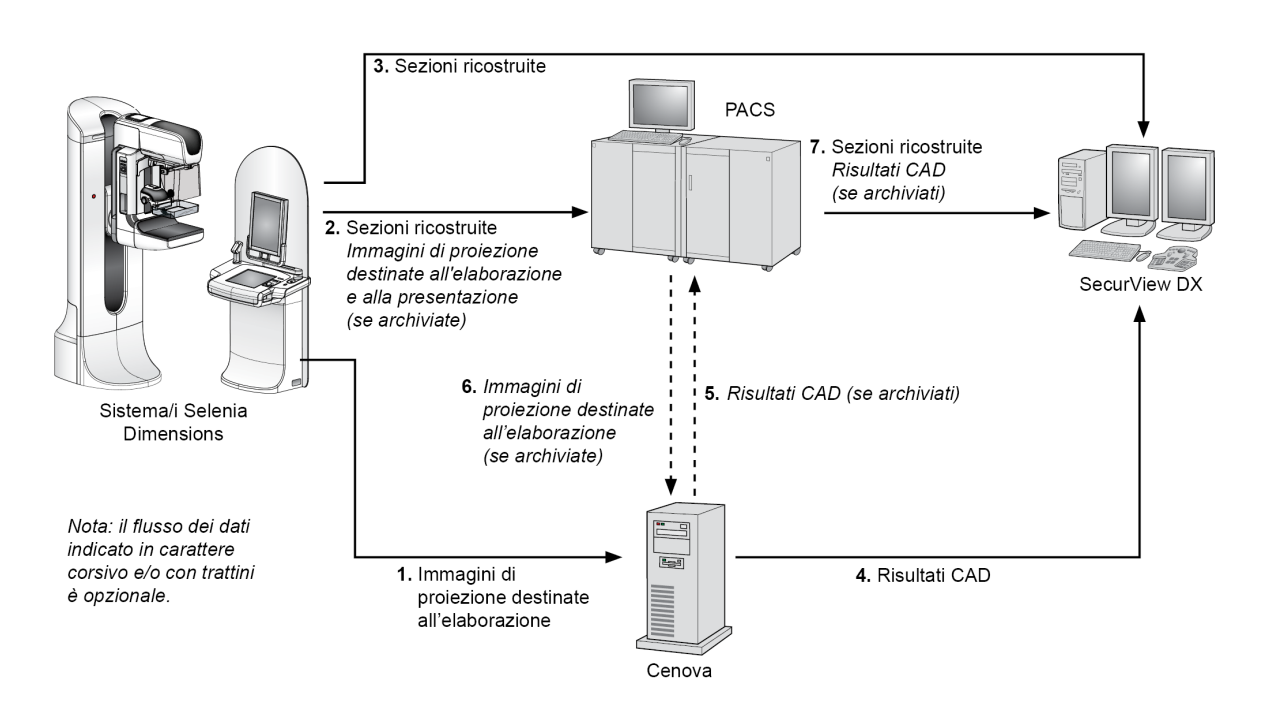

*Flusso dei dati di ImageChecker 3D Calc CAD*

### <span id="page-23-0"></span>**2.3.4 Flusso dei dati dei Biomarcatori di imaging Hologic**

La figura sottostante mostra il flusso dei dati tra i vari dispositivi per l'applicazione Quantra.

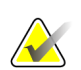

#### **Nota**

Quando vengono inviate a Cenova sia immagini mammografiche 2D convenzionali che immagini di Proiezione grezze per uno studio Combo o ComboHD, il server Cenova produce un set di risultati Quantra per le immagini 2D o 3D, in base alla configurazione di Cenova.

#### **Dispositivo(i) di acquisizione dell'immagine**

**1, 2, 3:** Il dispositivo FFDM di Hologic invia le immagini Destinate all'elaborazione al server Cenova e le immagini Destinate alla presentazione alle stazioni di analisi

diagnostica e ai PACS. Il dispositivo 3D MammographyTM di Hologic invia le immagini di Proiezioni grezze al server Cenova e le Sezioni ricostruite alle stazioni di analisi diagnostica e ai PACS.

#### **Server Cenova**

**Nota**

**4, 5:** il server Cenova invia i risultati dei biomarcatori di imaging Hologic (oggetti DICOM SR oppure immagini DICOM SC) a una o più stazioni di analisi diagnostica e/o a dispositivi PACS contemporaneamente.

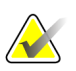

La stazione di analisi SecurView DX di Hologic, alcune stazioni di analisi non di Hologic e alcune applicazioni di refertazione visualizzeranno il contenuto dei risultati dei biomarcatori da DICOM Mammography CAD SR. Per le applicazioni non in grado di interpretare e visualizzare il contenuto SR, o per i clienti che preferiscono avere i risultati sui biomarcatori in un formato di più facile utilizzo, il server Cenova può essere configurato per inviare i risultati dei biomarcatori come immagini DICOM di cattura secondaria.

#### **Stazione/i di analisi diagnostica e PACS**

**1, 4, 7:** le stazioni di analisi sono configurate per ricevere le immagini Destinate alla presentazione, le Sezioni ricostruite e i risultati dei biomarcatori, che vengono poi riesaminati dal radiologo.

**6, 7:** a scelta, i PACS possono essere configurati per inviare:

- immagini Destinate all'elaborazione a Cenova (6), che le elabora e distribuisce i risultati dei Biomarcatori secondo la configurazione selezionata, e/o
- i risultati dei Biomarcatori e/o le immagini Destinate alla presentazione alle stazioni di analisi (7).

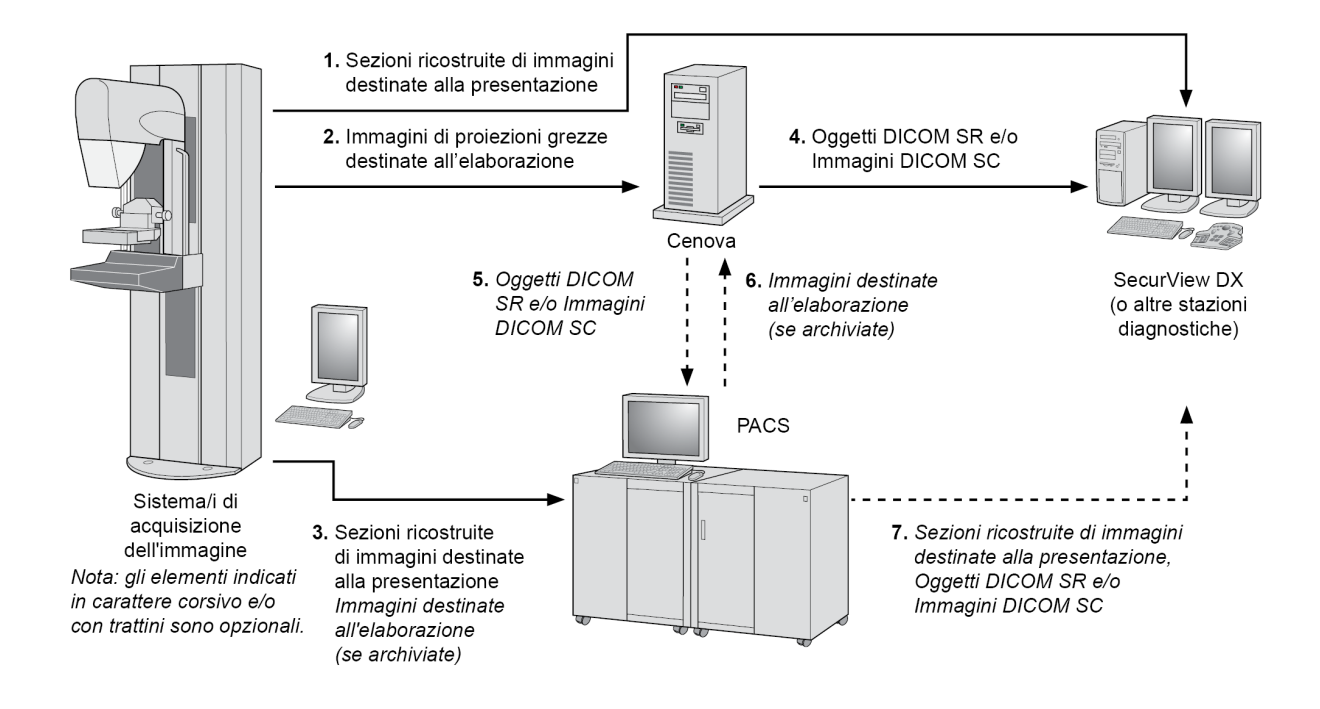

*Flusso dei dati dei Biomarcatori di imaging Hologic*

### <span id="page-27-0"></span>**2.3.5 Flusso di DigitalNow HD Data**

La figura sottostante mostra come avviene lo scambio dei dati tra i vari dispositivi.

#### **Dispositivo immagine sorgente**

**1:** il sistema di scansione su lastra di Hologic invia le immagini DigitalNow Destinate alla presentazione al server Cenova.

#### **Server Cenova**

**2:** il server Cenova elabora le immagini e invia nuove immagini DigitalNow HD Destinate alla presentazione a un dispositivo PACS.

**3:** a scelta, il server può inoltre inviare le immagini direttamente a una o più stazioni di analisi diagnostica.

#### **Stazione/i di analisi diagnostica e PACS**

**4:** il PACS è configurato per inviare le immagini DigitalNow HD Destinate alla presentazione a una o più stazioni di analisi, dove il radiologo potrà analizzarle.

**5:** in base alle esigenze del sito, il PACS può anche essere configurato per inviare le immagini DigitalNow precedentemente archiviate al server Cenova.

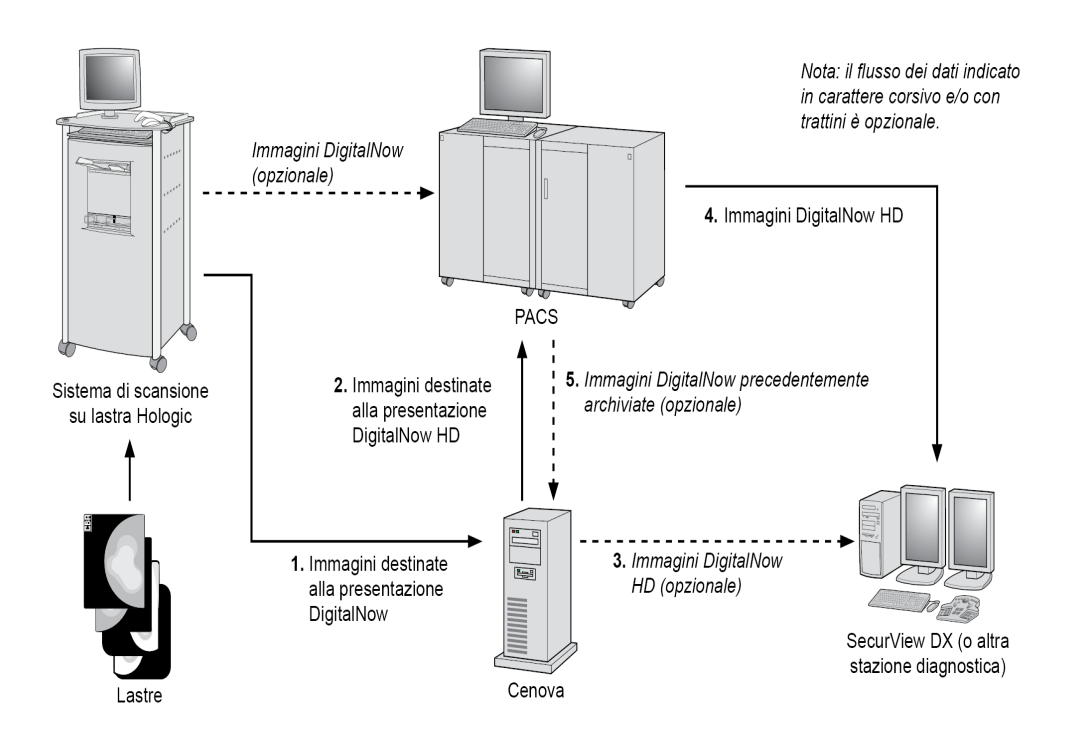

*Flusso di DigitalNow HD Data*

## **Capitolo 3 Funzionamento del sistema**

- <span id="page-28-0"></span>• *[Flusso di lavoro clinico](#page-28-1)* a pagin[a 23](#page-28-1)
- *[Invio di immagini al server](#page-28-2)* a pagina [23](#page-28-2)
- *[Accensione e spegnimento del server](#page-29-0)* a pagina [24](#page-29-0)
- *[Accesso delle informazioni sull'identificatore univoco del dispositivo \(UDI\)](#page-32-0)* a pagina [27](#page-32-0)
- *[Utilizzo di Case Manager](#page-32-1)* a pagina [27](#page-32-1)

Dopo la configurazione, il server Cenova richiede in misura minima l'interazione diretta con l'operatore. Qualsiasi interazione con il server avviene tramite un Web browser e un'interfaccia di semplice impiego.

## <span id="page-28-1"></span>**3.1 Flusso di lavoro clinico**

Per visualizzare i risultati prodotti dal server Cenova con le immagini mammografiche del paziente, attenersi alle linee guida del fornitore della propria stazione di lavoro. I radiologi, in genere, analizzano le immagini mammografiche utilizzando un protocollo simile alla sequenza mostrata nella tabella riportata di seguito:

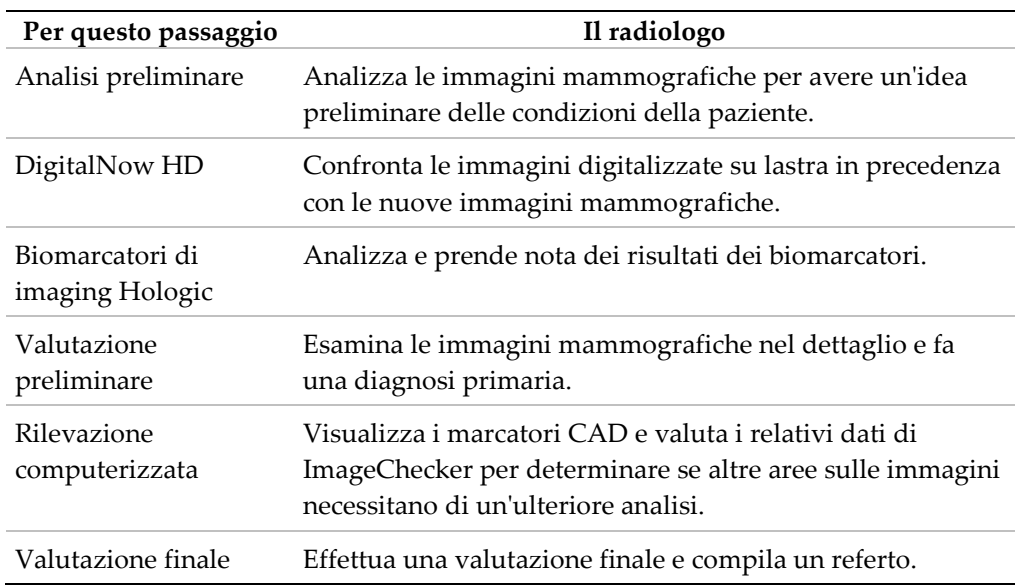

## <span id="page-28-2"></span>**3.2 Invio di immagini al server**

Il server accetta automaticamente le immagini man mano che vengono inviate dal sistema di acquisizione delle immagini, dallo scanner di lastre o dal dispositivo di archiviazione. Il server Cenova raggruppa le immagini successive con lo stesso UID (identificatore univoco) di studio DICOM in un unico caso in studio, se le immagini vengono ricevute entro un periodo di attesa configurato dal rappresentante dell'assistenza durante l'installazione del sistema. Il periodo di attesa non è fisso; il server lo modifica automaticamente per ottimizzare la prestazione (per maggiori informazioni, contattare l'assistenza tecnica di Hologic).

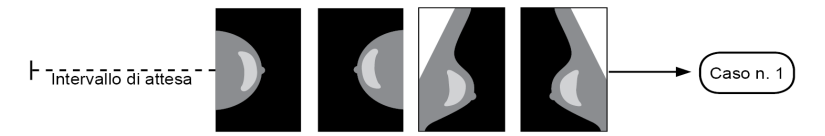

*Il server assegna le immagini ricevute prima dello scadere del periodo di attesa a uno specifico studio*

Al termine del periodo di attesa il server assegna ogni immagine ricevuta a un nuovo studio usando lo stesso UID. Sulla stazione di analisi si vedranno due gruppi di risultati, distinguibili in base alla data e all'ora in cui sono stati prodotti dal server.

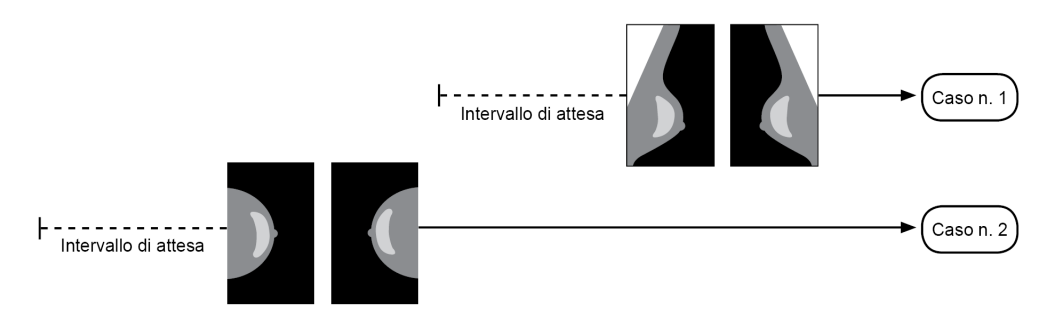

*Il server assegna le immagini ricevute dopo lo scadere del periodo di attesa a uno studio nuovo*

Per ridurre la possibilità di risultati multipli, Hologic raccomanda che le immagini dell'esame di ciascun paziente vengano inviate insieme dal sistema di acquisizione delle immagini alla chiusura dello studio, in rapida successione.

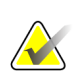

#### **Nota**

In alternativa, è possibile configurare il server in modo che raggruppi automaticamente tutte le immagini con lo stesso UID in un unico studio, a prescindere da quando sono state ricevute (ad esempio, inserendo le immagini da uno studio precedente). Per maggiori informazioni, richiedere consulenza a un rappresentante tecnico dell'assistenza.

È responsabilità del rappresentante dell'assistenza impostare il sistema così che le immagini vengano inviate correttamente al server oltre che alla stazione di analisi e alle destinazioni finali desiderate. Per maggiori informazioni sul flusso dei dati fra i vari dispositivi, vedere *[Flusso dei dati](#page-18-0)* a pagina [13.](#page-18-0)

## <span id="page-29-0"></span>**3.3 Accensione e spegnimento del server**

Il server Cenova non richiede una manutenzione regolare. Le uniche operazioni che l'utente può avere necessità di effettuare sono elencate di seguito.

- *[Spegnimento del server](#page-30-0)* a pagin[a 25](#page-30-0)
- *[Accensione del server](#page-31-0)* a pagina [26](#page-31-0)
- *[Riavvio del server](#page-31-1)* a pagina [26](#page-31-1) (spegnimento e riaccensione)

Per queste procedure, è necessario conoscere l'indirizzo IP del computer. L'indirizzo IP si trova nelle impostazioni di sistema Cenova, nella schermata Connectivity (Connettività). Annotarlo qui sotto:

Indirizzo IP del server Cenova:

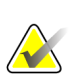

**Nota**

Usare queste procedure quando l'interfaccia DICOM 6000 è installata su un server Cenova.

### <span id="page-30-0"></span>**3.3.1 Spegnimento del server**

Può essere necessario spegnere il server Cenova nel caso in cui si debba spostare il computer o in previsione della mancanza dell'alimentazione per un determinato periodo di tempo.

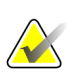

#### **Importante**

Se si spegne il server da una postazione remota, ricordare che per poterlo riaccendere sarà necessario accedere fisicamente al server stesso.

#### **Per spegnere il server**

- 1. Aprire un Web browser (ad esempio, Internet Explorer) su un computer collegato alla stessa rete cui è connesso il server.
- 2. Digitare l'indirizzo IP del server nell'apposita casella e premere **[Enter]** (Invio). Non è necessario digitare "http" o altro oltre all'indirizzo IP.
- 3. Nella schermata di accesso, immettere il nome utente (siteadmin) e la password. La schermata About appare come indicato qui sotto.

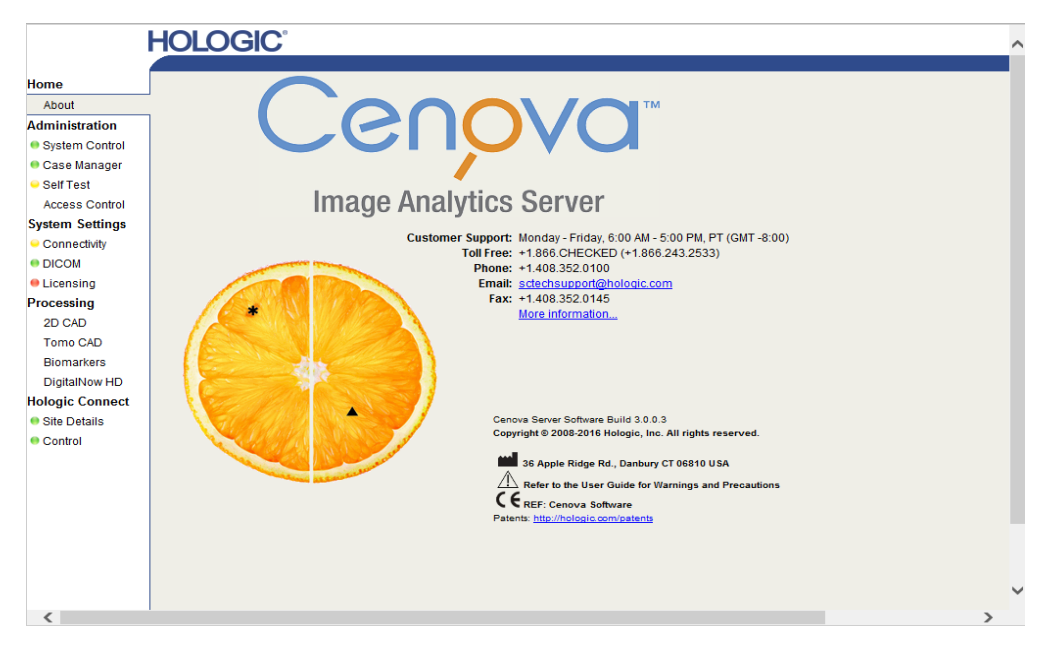

4. Fare clic su **System Control** per visualizzare la seguente schermata:

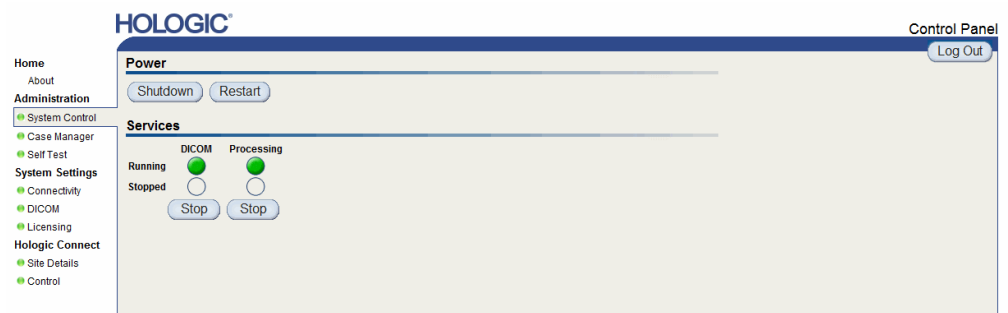

5. Fare clic su **Shutdown**. Viene visualizzato un messaggio "Are you sure...?" che chiede di confermare. Fare clic su **OK** per spegnere il server.

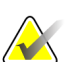

#### **Nota**

L'accesso fisico al server è necessario per ripristinare l'alimentazione dopo uno spegnimento. Se il server si trova in una posizione remota, utilizzare il comando **Restart** (Riavvia).

#### <span id="page-31-0"></span>**3.3.2 Accensione del server**

Se il server è stato spento, è possibile riaccenderlo tenendo premuto il pulsante di accensione sulla parte frontale del computer (una spia indica se il server è acceso o spento). Il software di Cenova si avvia automaticamente e il server è pronto all'uso dopo 3-5 minuti.

#### <span id="page-31-1"></span>**3.3.3 Riavvio del server**

Se i risultati non vengono trasferiti, può essere necessario riavviare il server Cenova. Il riavvio risolve spesso eventuali errori del server. In alcuni casi il rappresentante dell'assistenza può chiedere di riavviare il server.

#### **Per riavviare il server:**

- 1. Aprire un browser web su un computer collegato alla stessa rete a cui è connesso il server Cenova.
- 2. Digitare l'indirizzo IP del server Cenova nell'apposita casella e premere **[Enter]** (Invio). Non è necessario digitare "http" o altro oltre all'indirizzo IP.
- 3. Nella schermata di accesso immettere il nome utente ("Administrator") e la password. La schermata About viene visualizzata come indicato nella precedente procedura.
- 4. Nella schermata About fare clic su **System Control**.
- 5. Dalla schermata System Control (Controllo del sistema) fare clic su **Restart** (Riavvia). Viene visualizzato un messaggio "Are you sure...?" che chiede di confermare. Fare clic sul pulsante di riavvio Restart ancora una volta. Il server si spegnerà e poi

riaccenderà automaticamente. Il server dovrebbe essere pronto all'uso entro 5 minuti circa.

#### **Nota**

Per continuare a utilizzare il server, aggiornare il browser ripetendo i passaggi da 1 a 3.

## <span id="page-32-0"></span>**3.4 Accesso delle informazioni sull'identificatore univoco del dispositivo (UDI)**

Lo Unique Device Identifier (UDI, Identificatore univoco di dispositivo) è un codice numerico o alfanumerico univoco che identifica un dispositivo medico lungo il percorso di distribuzione e utilizzo. Le informazioni UDI vengono visualizzate nella schermata About (Informazioni su) dell'applicazione Cenova.

#### **Per accedere alle informazioni UDI in Cenova:**

- 1. Lanciare l'applicazione Cenova e registrarsi (vedere *[Accensione e spegnimento del server](#page-29-0)* a pagina [24\)](#page-29-0). Comparirà la schermata About.
- 2. Nella schermata About (Informazioni su) fare clic su **More Information** (Ulteriori informazioni).

Le informazioni UDI compaiono nella schermata successiva.

## <span id="page-32-1"></span>**3.5 Utilizzo di Case Manager**

Case Manager permette di visualizzare, analizzare e risolvere errori nei casi in studio dall'interno del pannello di controllo di Cenova. Si può utilizzare Case Manager per:

- scorrere e ordinare gli studi
- cercare uno studio usando dati quali informazioni sulla paziente, data di elaborazione, ecc.
- esportare i risultati dei biomarcatori
- eliminare dei casi in studio
- esaminare i dettagli di uno studio

Quando si seleziona l'opzione Case Manager dal pannello di controllo di Cenova, viene visualizzata una schermata simile alla seguente:

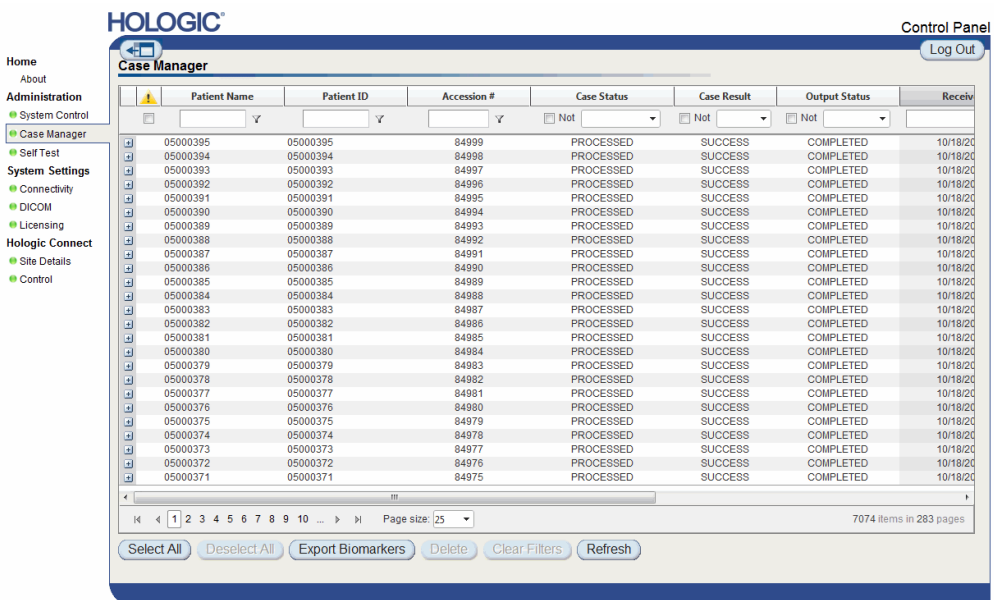

Per impostazione predefinita, i casi in studio sono visualizzati in ordine cronologico inverso (iniziando dal più recente). I record sono disposti in righe e colonne. Ogni riga visualizza un caso in studio.

Fare clic su **Hide Navigation Panel** (Nascondi pannello di navigazione) ( ) per espandere la finestra di visualizzazione di Case Manager.

#### **Per scorrere e ordinare i casi in studio**

I valori di ogni colonna possono essere ordinati cliccando su una delle intestazioni (Patient Name, Patient ID, ecc.). Il server ordina i valori in ordine alfanumerico crescente o per data ed ora crescente, a seconda del tipo di dati da ordinare. Cliccare sull'intestazione della colonna per ordinare in ordine decrescente.

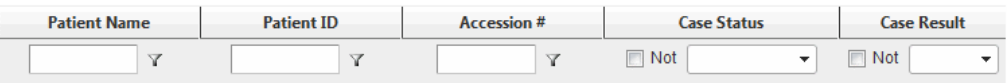

#### **Per cercare uno studio**

In una delle caselle di intestazione delle colonne immettere il testo o i numeri da trovare, quindi premere **[Enter]** (Invio). Il server esegue la ricerca nel proprio database e restituisce solo gli studi con i valori che contengono i caratteri digitati.

Per rimuovere il filtro, fare clic su **Filter** (Filtro) ( ) e quindi su **NoFilter** (Nessun filtro) nell'elenco a discesa:

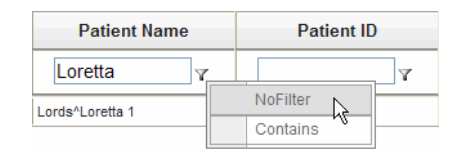

Per alcune colonne è possibile escludere un criterio di ricerca utilizzando la casella "Not" (Non).

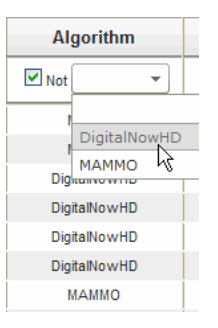

Per cancellare i criteri di ricerca, fare clic su **Clear Filters**.

**Per esportare i risultati dei biomarcatori**

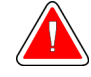

#### **Avvertenza:**

**La funzione Export Biomarkers (Esporta biomarcatori) fornisce valori che sono solo a fini di ricerca. Questa funzione non è intesa per un uso clinico.**

È possibile raccogliere i risultati dei biomarcatori ed esportarli in un file .csv, che può essere quindi aperto usando un'applicazione per foglio di calcolo. Per usare questa funzione, il server deve essere configurato con una licenza per i Biomarcatori di imaging Hologic valida.

- 1. Selezionare uno o più studi usando la funzione di ricerca di Case Manager. Se non viene selezionato alcun caso, il server esporterà tutti i risultati dei Biomarcatori.
- 2. Fare clic su **Export Biomarkers** (Esporta biomarcatori) per visualizzare la finestra File Download (Download dei file).
- 3. Fare clic su **Save** (Salva). Nella finestra Save As, navigare fino alla posizione in cui si desidera salvare il file e fare clic su **Save**.

#### **Per eliminare casi in studio**

Visualizzare il caso da eliminare e fare clic sulla casella di controllo accanto al caso in studio:

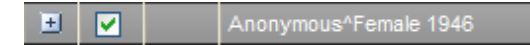

Quindi fare clic su **Delete**.

**Per esaminare i dettagli di uno studio**

Fare clic su **i** per espandere il caso in studio e analizzare i dettagli di immagini e lavori in uscita:

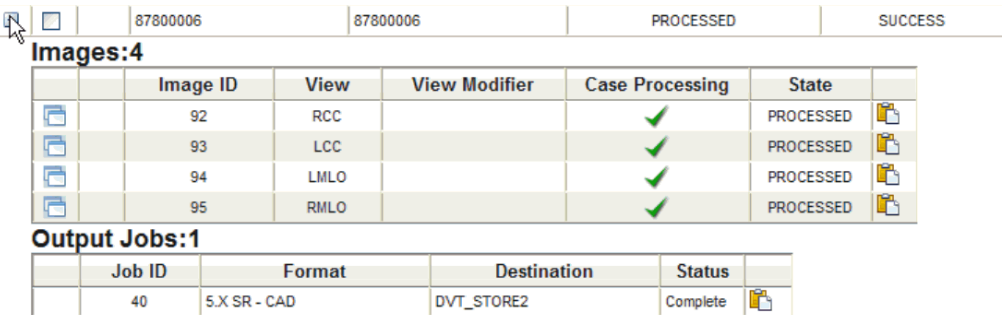

Fare clic su  $\overline{\Box}$  per visualizzare ulteriori dettagli per ciascuna immagine.

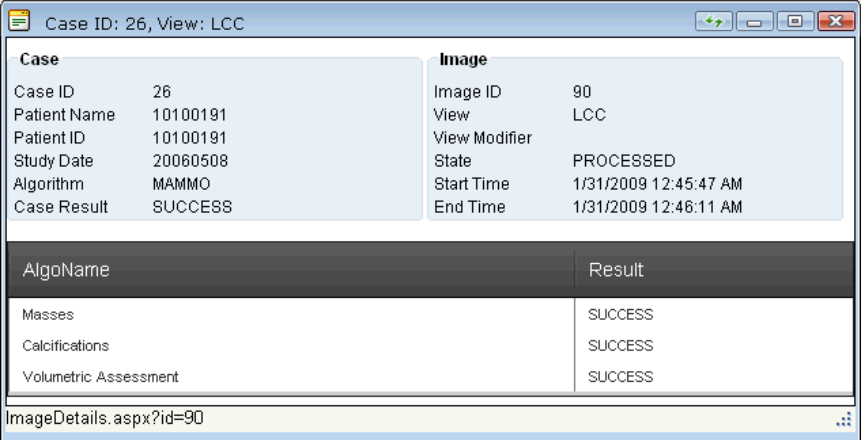

## <span id="page-36-0"></span>**4: Indice**

## **3**

3D Mammography • 9, 17

## **A**

accensione del server • 26 avvertenze Server Cenova • 4

## **B**

Biomarcatori di imaging Hologic • 23

## **D**

DICOM • 1 classi di immagini • 14 DigitalNow HD • 11 flusso di lavoro clinico • 23

## **F**

flusso dei dati • 13

## **G**

GE Healthcare • 9

## **H**

Hologic sistemi di scansione su lastra • 9 sistemi Selenia • 9

## **I**

Identificativo univoco di dispositivo • 27 ImageChecker 3D Calc CAD • 11 flusso di lavoro clinico • 23 ImageCheckerCAD con DICOM 6000 • 16 flusso di lavoro clinico • 23 ingressi di Cenova • 9 interfaccia DICOM 6000 • 11 flusso dati nel sistema • 16

## **M**

Mammography CAD SC • 11, 14 Mammography CAD SR • 11, 14

## **P**

PACS • 9, 11, 22 flusso dati nel sistema • 13 prodotti antivirus • 7 proiezioni di screening • 11

## **R**

riavvio del server • 27 risultati visualizzazione • 23 risultati, Cenova archiviazione • 9 formati • 11 stampato • 11

## **S**

Server Cenova avvio • 26 configurazione • 23 flusso dati nel sistema • 16 invio dei risultati all'interfaccia DICOM 6000 • 16 riavvio • 27 spegnimento • 25 sicurezza informatica • 7 Siemens AG • 9 Sistemi FFDM flusso dati nel sistema • 13 modelli supportati • 9 spegnimento del server • 25 stampa • 14 stampante • 11 Stazione di analisi diagnostica SecurView • 11, 14, 17, 22 stazioni di acquisizione • 16 stazioni di analisi diagnostiche flusso dati nel sistema • 13

## **HOLOGIC®**

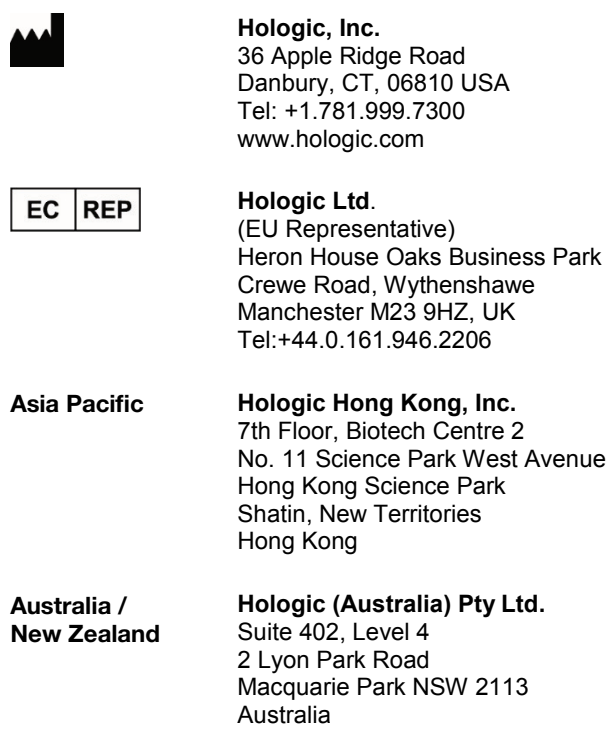

# $C<sub>f</sub>$